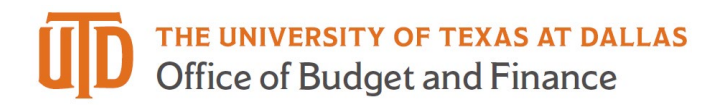

## **eProcurement Requisition Export – Quick Guide**

**Requisition Export** – These instructions will walk you through how to export a requisition into a PDF document. If you are inviting a new supplier, this exported document should be attached to your PaymentWorks invitation.

1. Open the requisition that you are wanting to export to PDF.

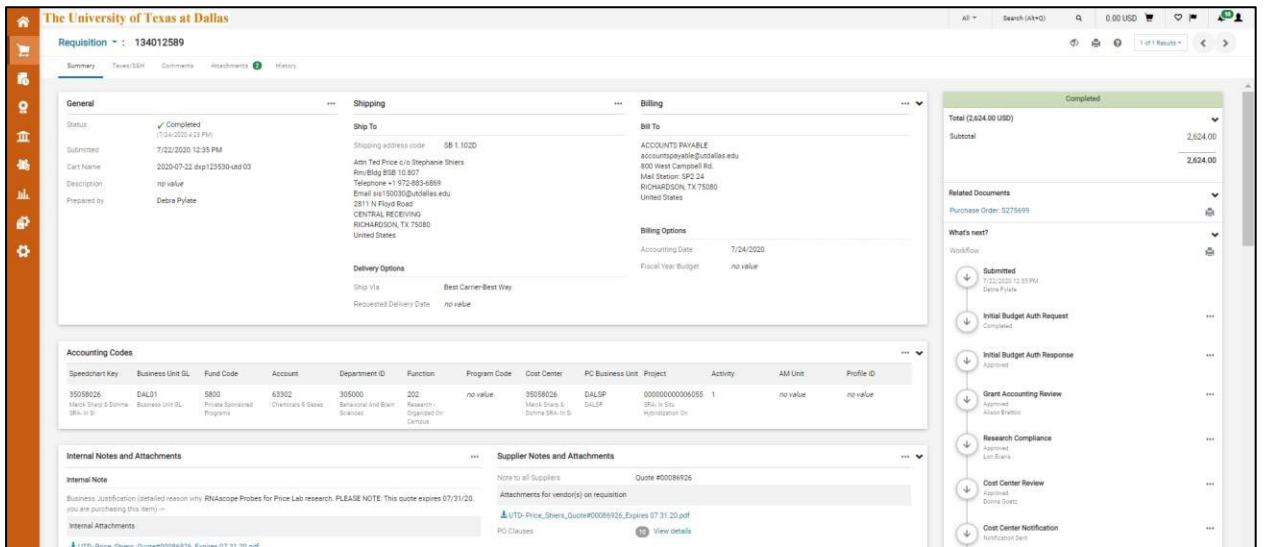

2. Click on the printer icon to export a copy of your requisition. The print button will show on the top right of the requisition on the same line that notates the requisition number.

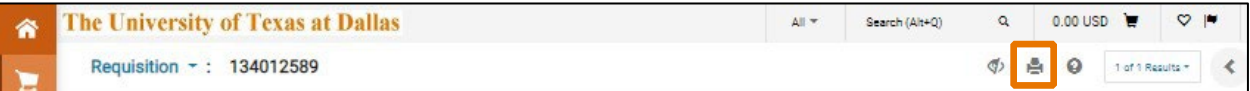

3. A new tab will open. Click 'Print' and print the requisition to a PDF file.

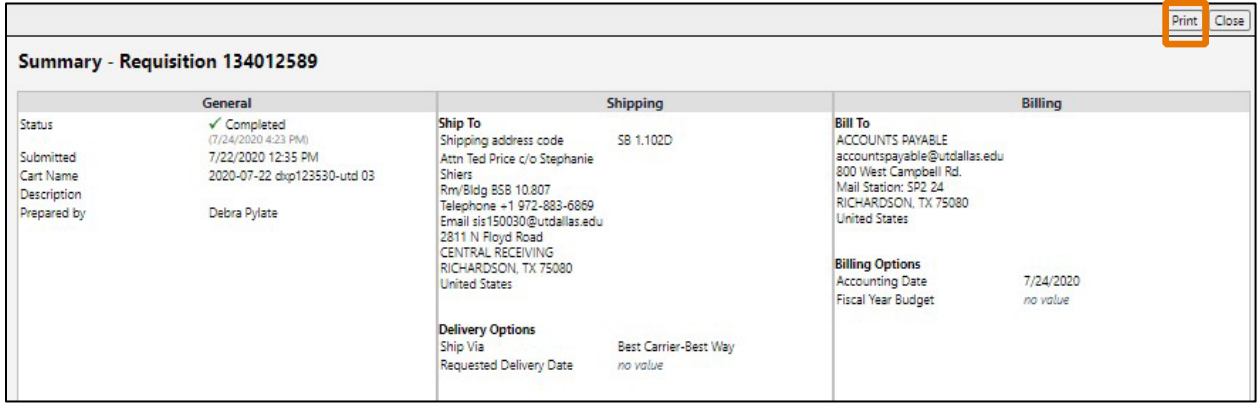